Step 5: Click on the link that says "Official OpenVPN Connect app on the Apple App Store"

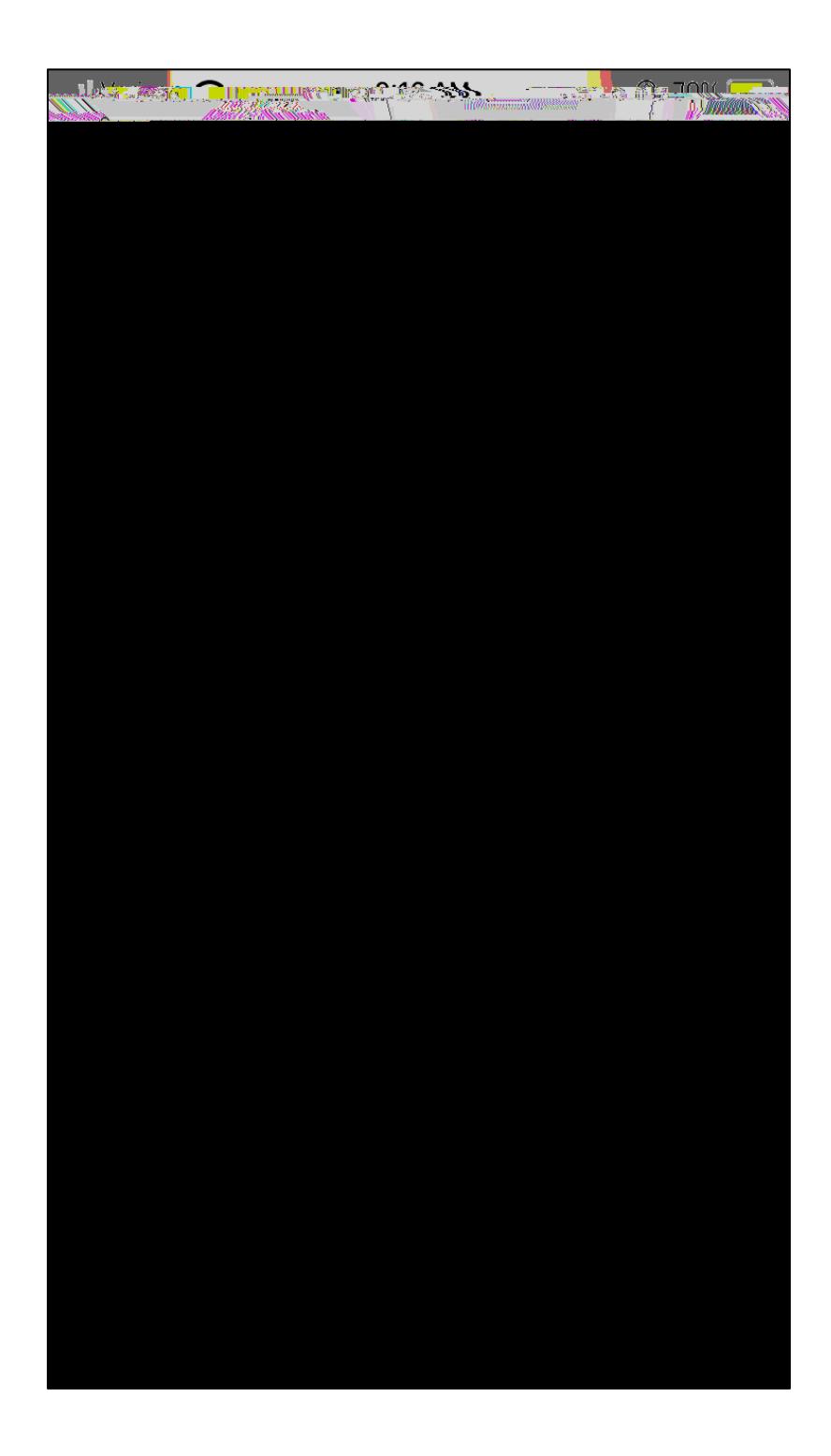

Step 6: You will be taken to the App Store. Download the OpenVPN Connect app.

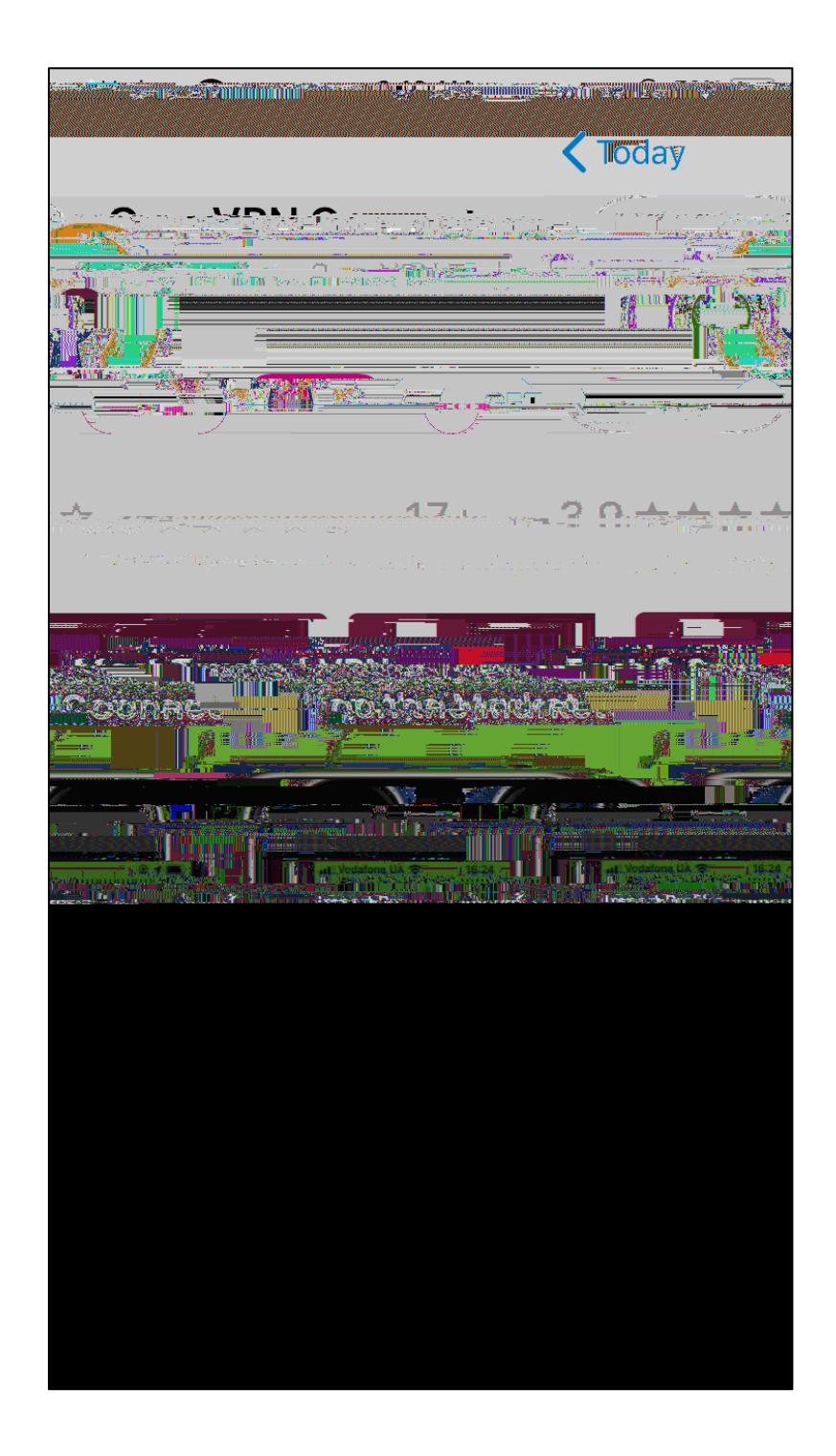

Step 7: Once you open the app, you will be prompted with this screen. Click "AGREE" to proceed.

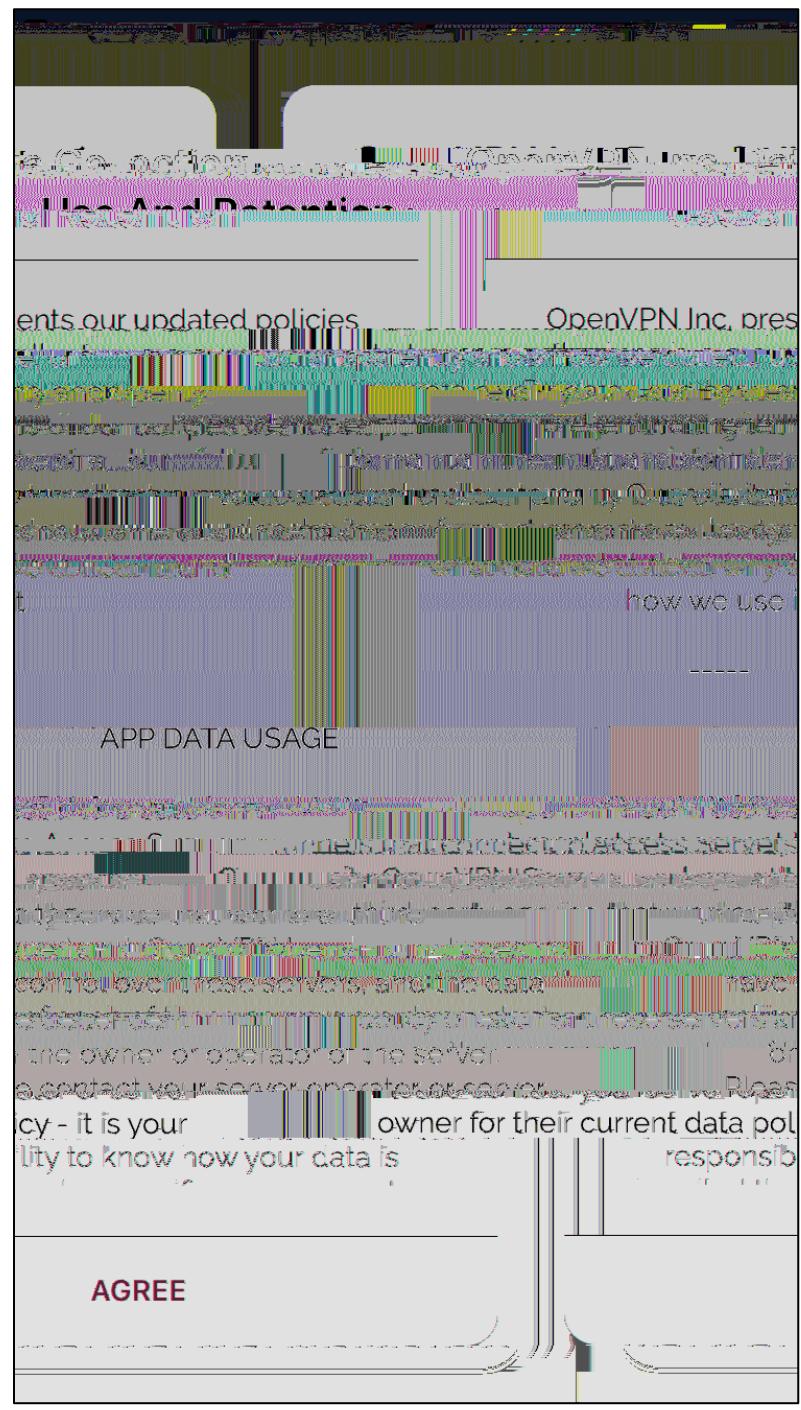

Step 8: You will now need to import the ULM profile into the app. Under URL, type "https://openvpn.ulm.edu"

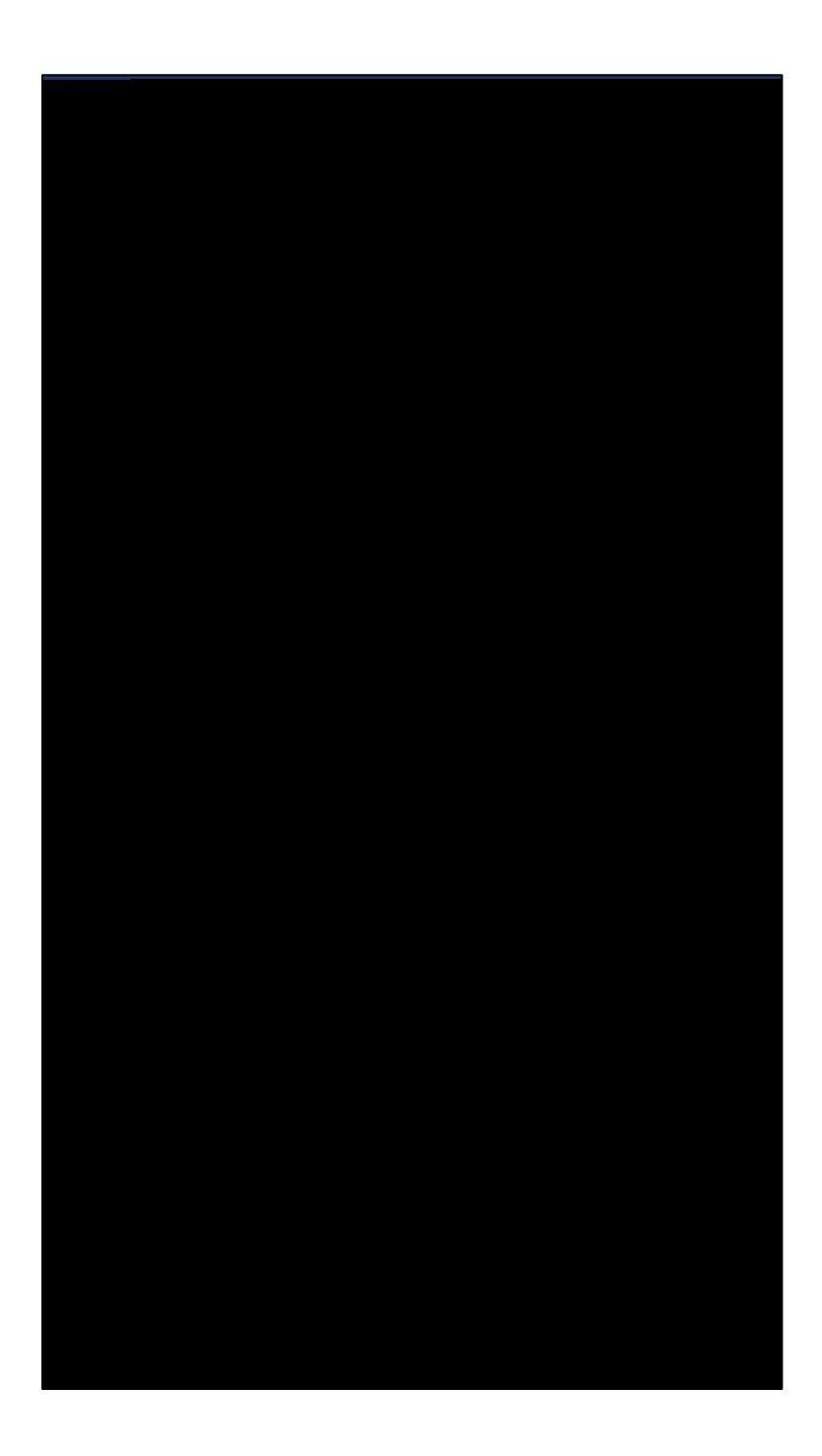

Step 9: Enter the same ULM credentials you used in Step 2. Your

Step 10: Click "Allow". This will bring you to another screen asking for your permission to allow these changes. NOTE: If you have fingerprinting setup on your phone, you will just need to scan your fingerprint. If you do not have finerprintering setup, you will need to use your Apple ID password.

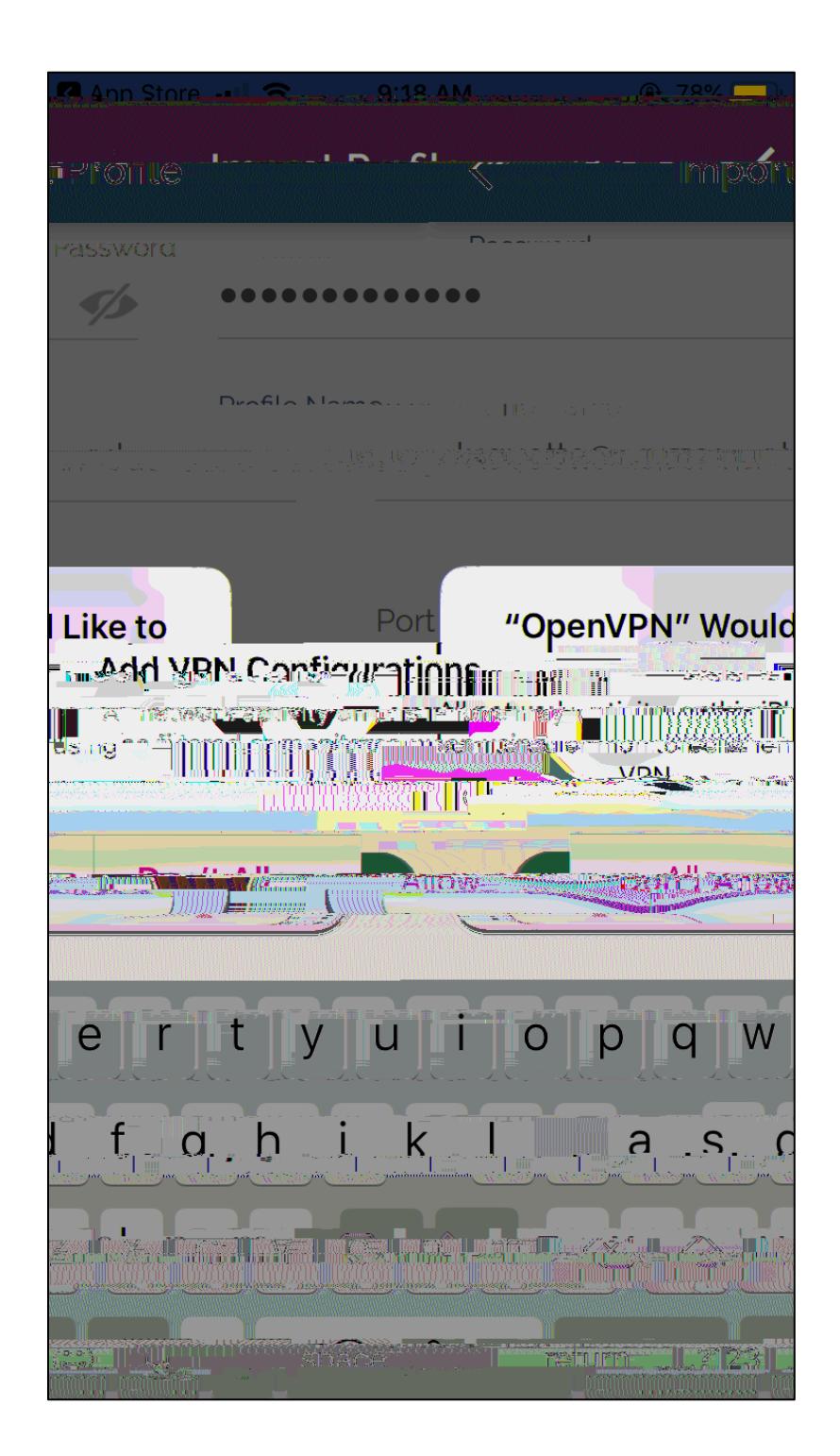

Step 11: Now you will see your VPN profile. Click on the toggle next to

Step 12: Enter your password that you used in both Step 2 and Step 9.

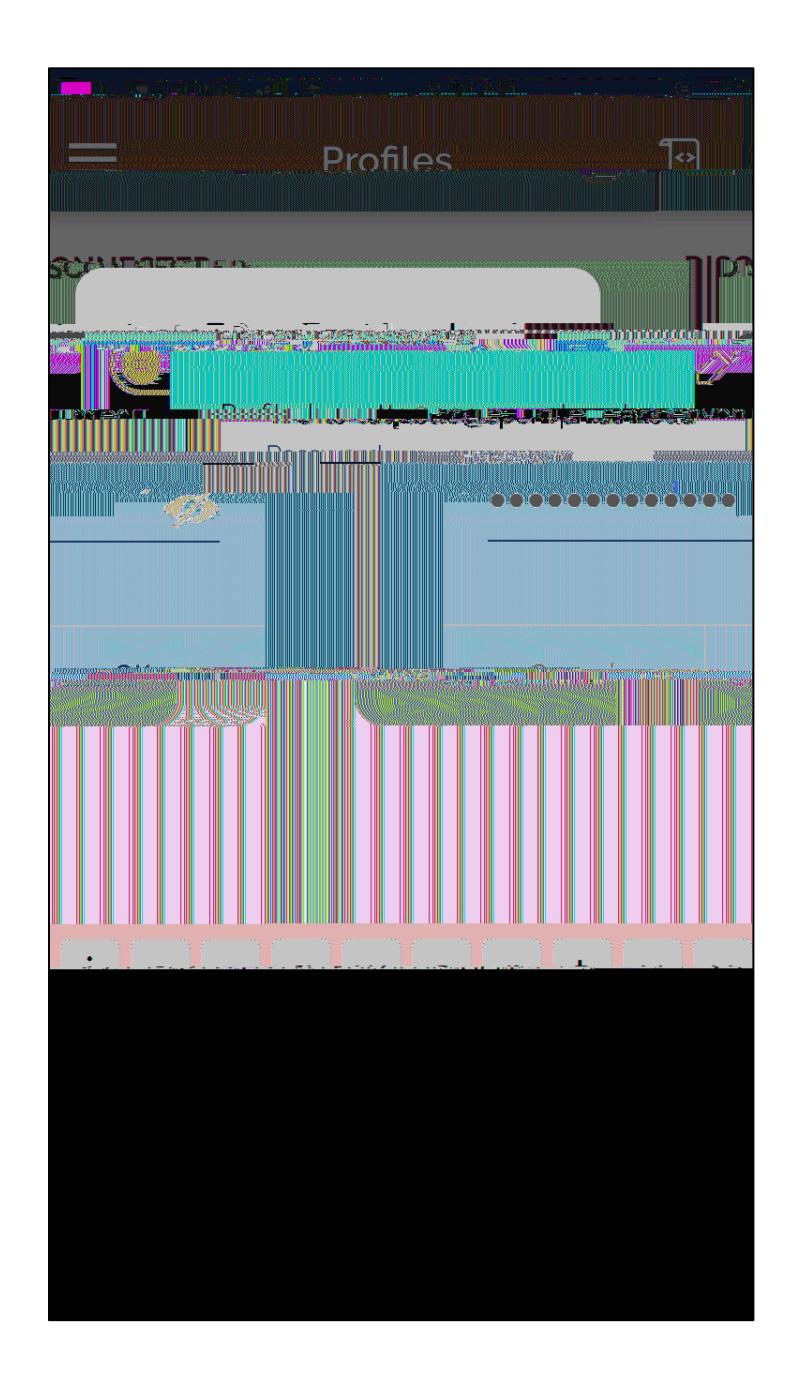

Step 13: Click "Yes" to allow the VPN to connect.

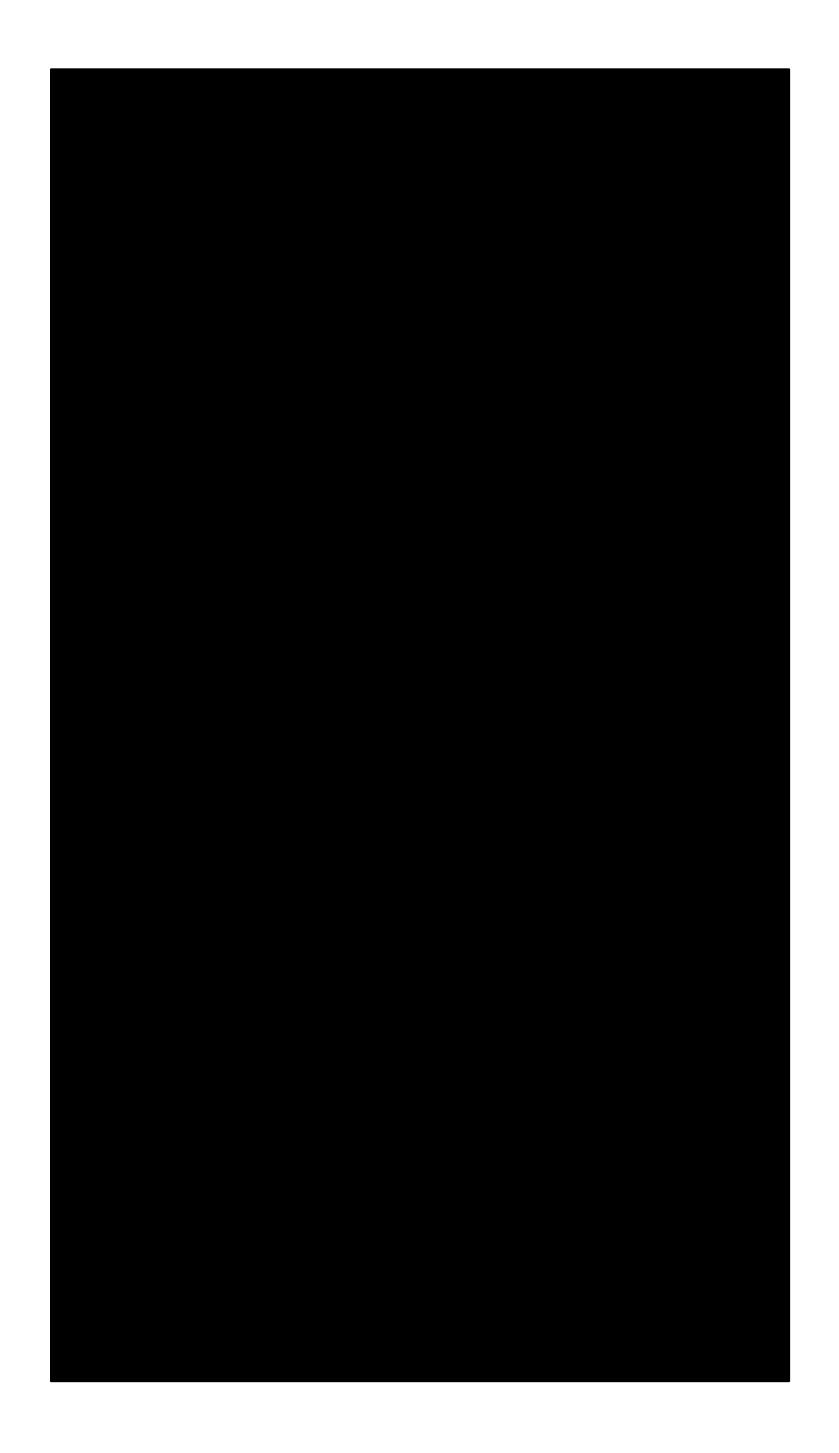

Step 14: Your ULM VPN is now connected! You can now minimize the app and go about your work business. To disconnect, just click the toggle next the your profile name again.

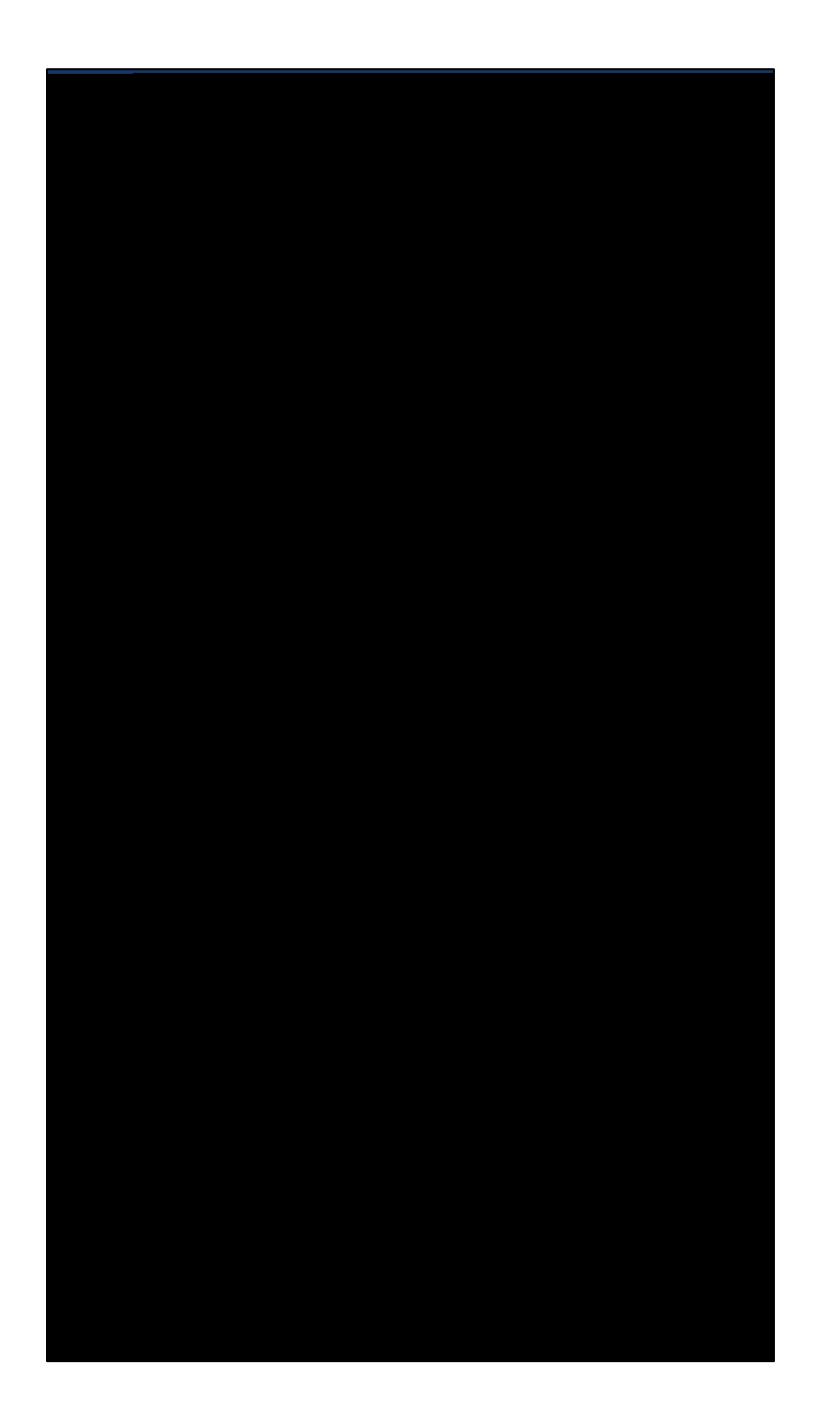